## **INSTRUKCJA DLA RODZICÓW GDAŃSKICH PLACÓWEK OŚWIATOWYCH URUCHOMIENIE DOSTĘPU/PRZYWRACANIE DOSTĘPU DO GDAŃSKIEJ PLATFORMY EDUKACYJNEJ**

1. Uruchomić stronę platformy GPE: www.edu.gdansk.pl

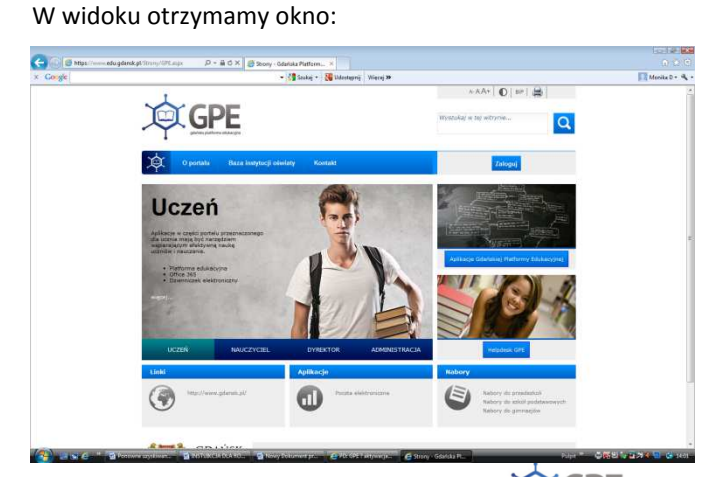

i kliknąć ikonkę "Zaloguj"

W widoku otrzymamy okno:

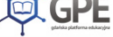

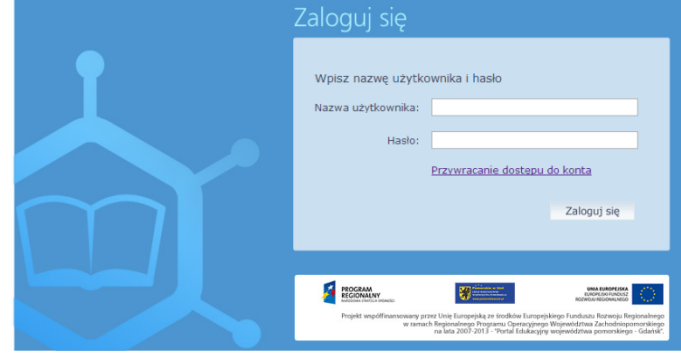

2. Na ekranie logowania kliknąć odsyłacz " Przywracanie dostępu do konta"

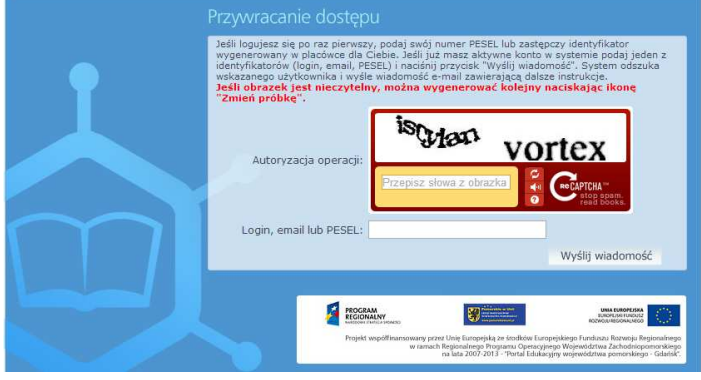

W widoku otrzymamy okno:

- 3. W oknie "Przywracanie dostępu":
	- W polu "Przepisz słowa z obrazka" wpisać tekst wyświetlony nad tym polem **( pamiętać o spacji pomiędzy słowami)**

**Uwaga: jeśli tekst jest nieczytelny można go zmienić klikając ikonkę "Zmień próbkę" <b>D** 

- Uzupełnić pole **"Login, email lub PESEL"** swoim numerem PESEL lub LOGINEM ( w przypadku przywracania dostępu)
- Kliknąć przycisk **"Wyślij wiadomość"**
- 4. Sprawdzić konto pocztowe ( podane w szkole) i postępować zgodnie ze wskazówkami zawartymi w otrzymanej wiadomości.

## **Uwaga: Wiadomość może trafić do skrzynki odbiorczej lub SPAM**

- W otrzymanej wiadomości odszukać i zapamiętać nadany przez system LOGIN użytkownika
- Kliknąć w odnośnik zawarty w treści wiadomości , umożliwiający przejście do okna, pozwalającego ustawić hasło/nowe hasło użytkownika

**Uwaga: odnośnik przesłany na adres e-mail użytkownika umożliwiający nadanie / przywrócenie hasła jest jednorazowy, tzn. wygasa po wykorzystaniu.** 

**Uzyskanie nowego odnośnika wymaga ponownego zainicjowania procedury odzyskiwania dostępu, którą można wykonywać wielokrotnie.** 

Po kliknięciu odnośnika w widoku otrzymamy okno:

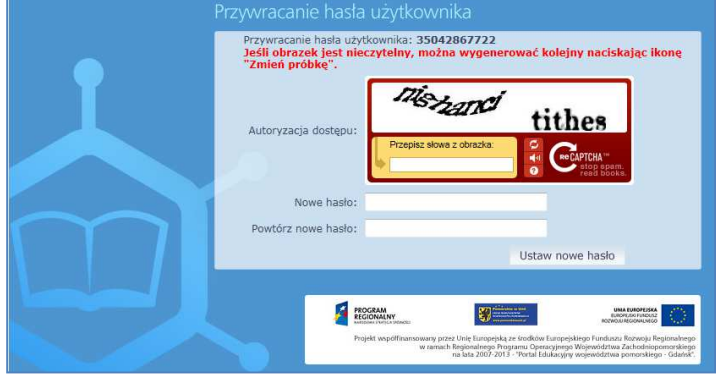

- 5. Tworzenie hasła/ przywracanie hasła w oknie "Autoryzacja dostępu"
	- W polu "Przepisz słowa z obrazka" wpisać tekst wyświetlony nad tym polem **( pamiętać o spacji pomiędzy słowami)**

**Uwaga: jeśli tekst jest nieczytelny można go zmienić klikając ikonkę "Zmień próbkę"** 

• Uzupełnić pole "Nowe hasło"- wybranym hasłem spełniającym podane warunki:

**-długość hasła musi zawierać minimum 8 znaków, w tym wielkie i małe litery, cyfry, znaki niealfabetyczne np. @ # -może zawierać maksymalnie 3 kolejne litery użytkownika lub pełnej nazwy użytkownika (imienia i nazwiska) -zmienia się co 180 dni** 

**-nie może się powtórzyć przy kolejnej zmianie** 

- Uzupełnić pole "Powtórz nowe hasło"- wybranym hasłem
- Zapamiętać hasło
- 6. Można zalogować się do GPE<sup>©</sup>:
	- <sup>1</sup> Uruchomić stronę platformy GPE: www.edu.gdansk.pl i kliknąć przycisk "Zaloguj"
	- W polu **"Nazwa użytkownika"** wpisać nadany login
	- W polu **"Hasło"** wpisać wybrane hasło
	- Po zalogowaniu kliknąć na **"Aplikacje Gdańskiej Platformy Edukacyjnej"**

W widoku otrzymamy okno:

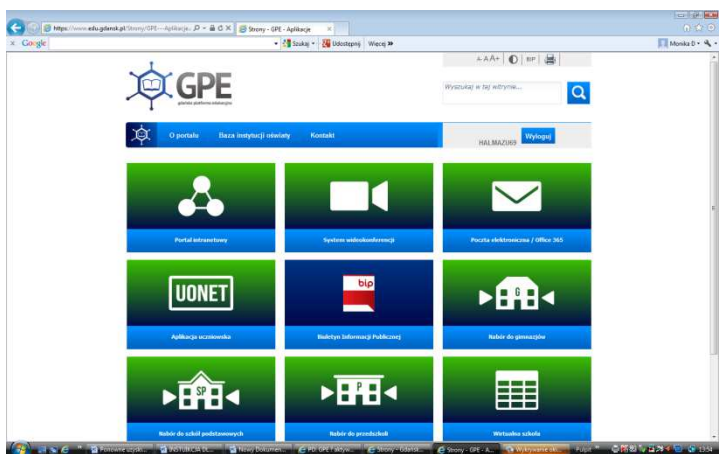

• Dostęp do dziennika elektronicznego w ikonce **"UONET"** przez kliknięcie **"Aplikacja uczniowska".**